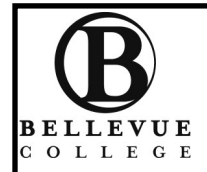

# **Instructions for Bellevue College Online Admission:**

**BELLEVUE** You must be admitted to Bellevue College before Workforce Education can serve you Please complete all the steps **before** meeting with your WE advisor.

**#1** Go **www.bellevuecollege.edu/admissions/ – scroll down, click** 

**Apply for General Admission** 

**#2 You will be directed to WA State Community and Technical College's Web Admissions Center**

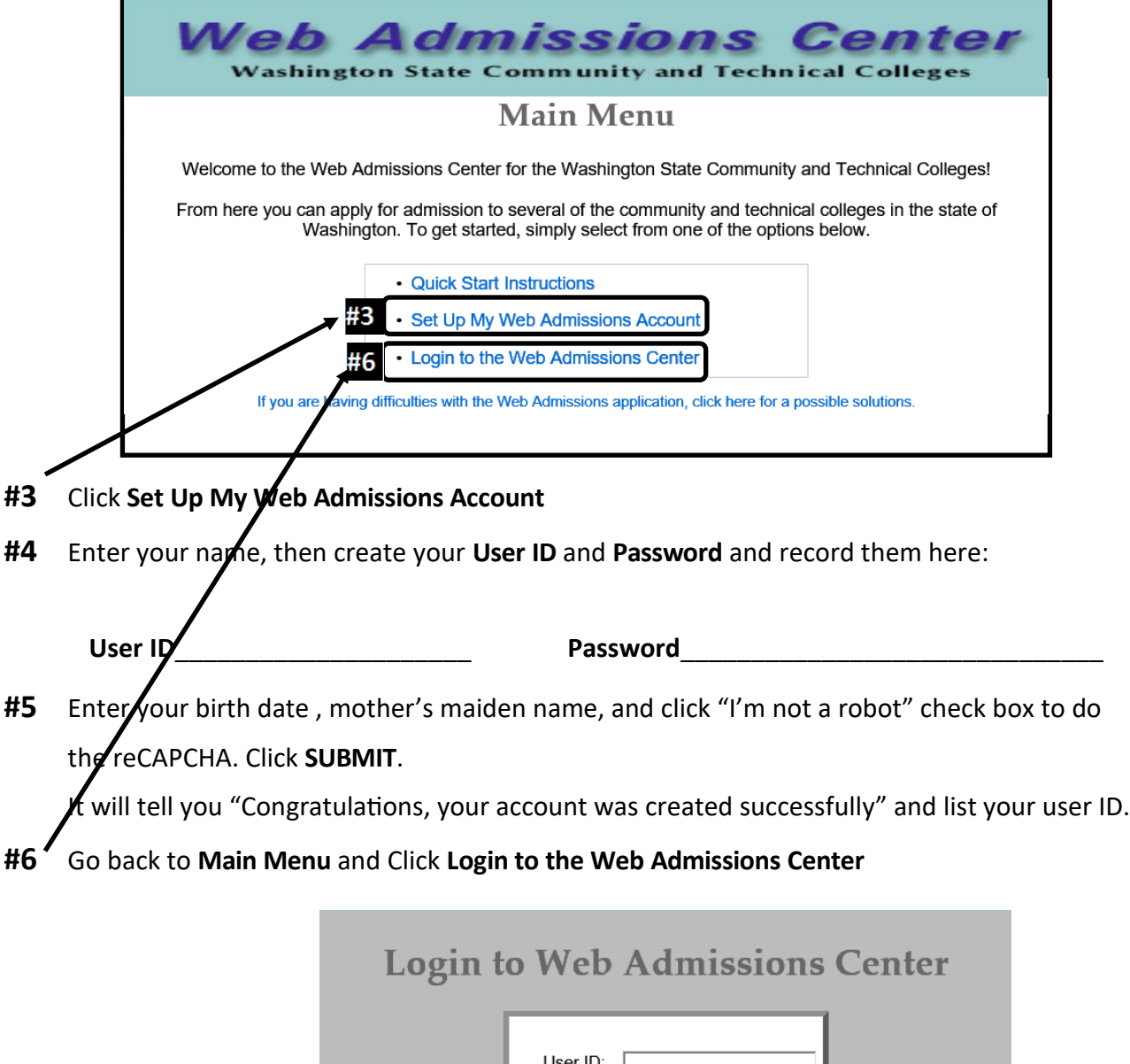

Password:

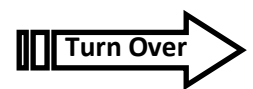

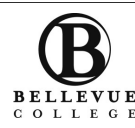

*In accordance with Federal civil rights laws, U.S. Department of Agriculture (USDA) and Bellevue College , Workforce Education does not discriminate on the basis of race, color, national origin, language, ethnicity, religion, veteran status, sex, sexual orientation, including gender identity or expression, disability, or*  age in its programs and activities. Please see policy 4150 at **www.bellevuecollege.edu/policies/**. The following people have been designated to handle inquir-BELLEVUE ies regarding non-discrimination policies: Title IX Coordinator, 425-564-[2641,](tel:(425)%20564-2641) Office C227, and EEOC/504 Compliance Officer, 425-564-[2178,](tel:(425)%20564-2266) Office R130.

Clear

Login

**- - - - -** *Continued from other side - - - - - -*

**#7** Fill out the application with your information. Click **SAVE and CONTINUE** to move to the next section.

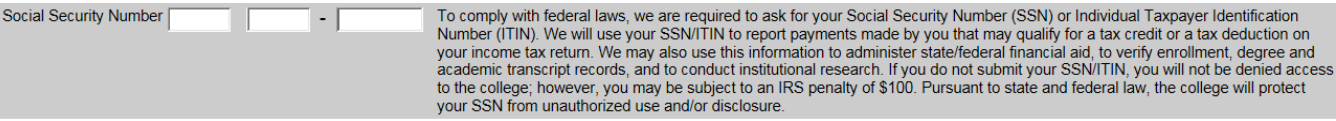

#### **Section 1 - Personal Information**

**It is extremely important you enter your Social Security Number.** *Without your SSN we are not able to authorize any payments to your account, including tuition.* 

## **Section 2 - Course of Study** :

Enter your **Professional/Technical major area of study** (*not a transfer degree*) title as listed on the Workforce Education Approved Professional/Technical Programs. If unsure, choose a closest match.

For question 5: Do you plan to transfer to a four-year college? Select **NO**

## **Section 3, 4, 5, 6 - Residency**, **Race and Citizenship Information, Testing Info** and **Academic History**:

Please answer all required questions in these sections (indicated by an asterisk \*)

Click **SAVE and CONTINUE** to continue to the **Submit Application** page

**#8** Click the **Checkbox** next to Bellevue College and then scroll to the bottom to **click** 

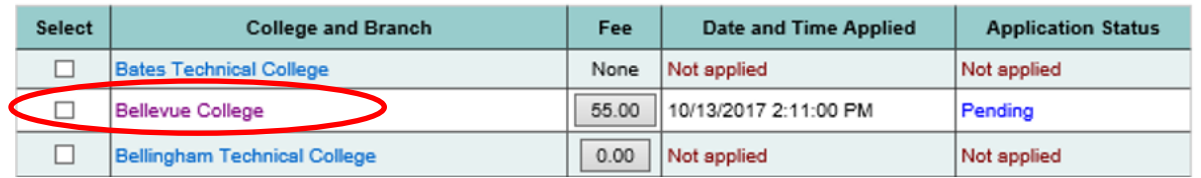

## **#9 Print the Application History**

When ready to print, click on the "Review Application" History" tab and print this page.

- *Bring this printed page to your appointment* to receive a *waiver of your application fee.*
- **If you are not able** to print the Application History, bring your username and password from Step #4 to your appointment. You can print it in our office prior to your appointment.
- **#10** STOP**— DO NOT** proceed to payment process. **You are done!**

*If you self-pay, we will not be able to reimburse you.*

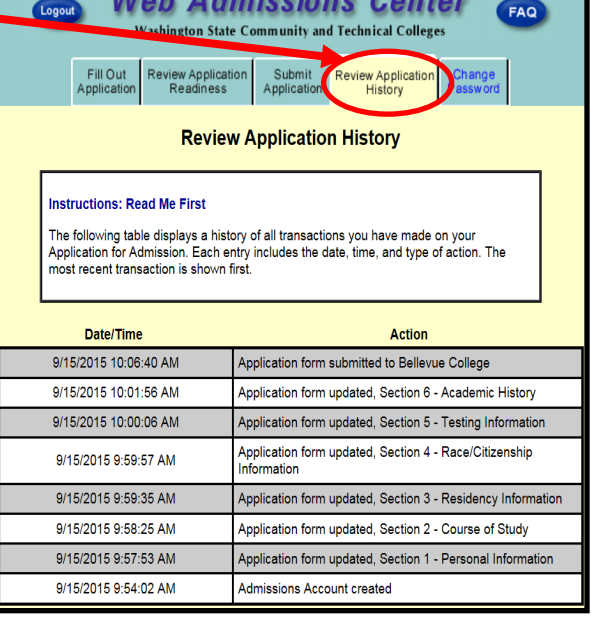

 $M_{\rm tot} = 0.4$  and  $M_{\rm tot} = 0.4$